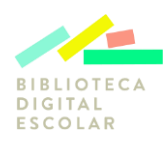

## Preguntas Frecuentes Biblioteca Digital Escolar

Aquí encontrará respuestas a las dudas más frecuentes, así como consejos y otra información de utilidad

### Contenido

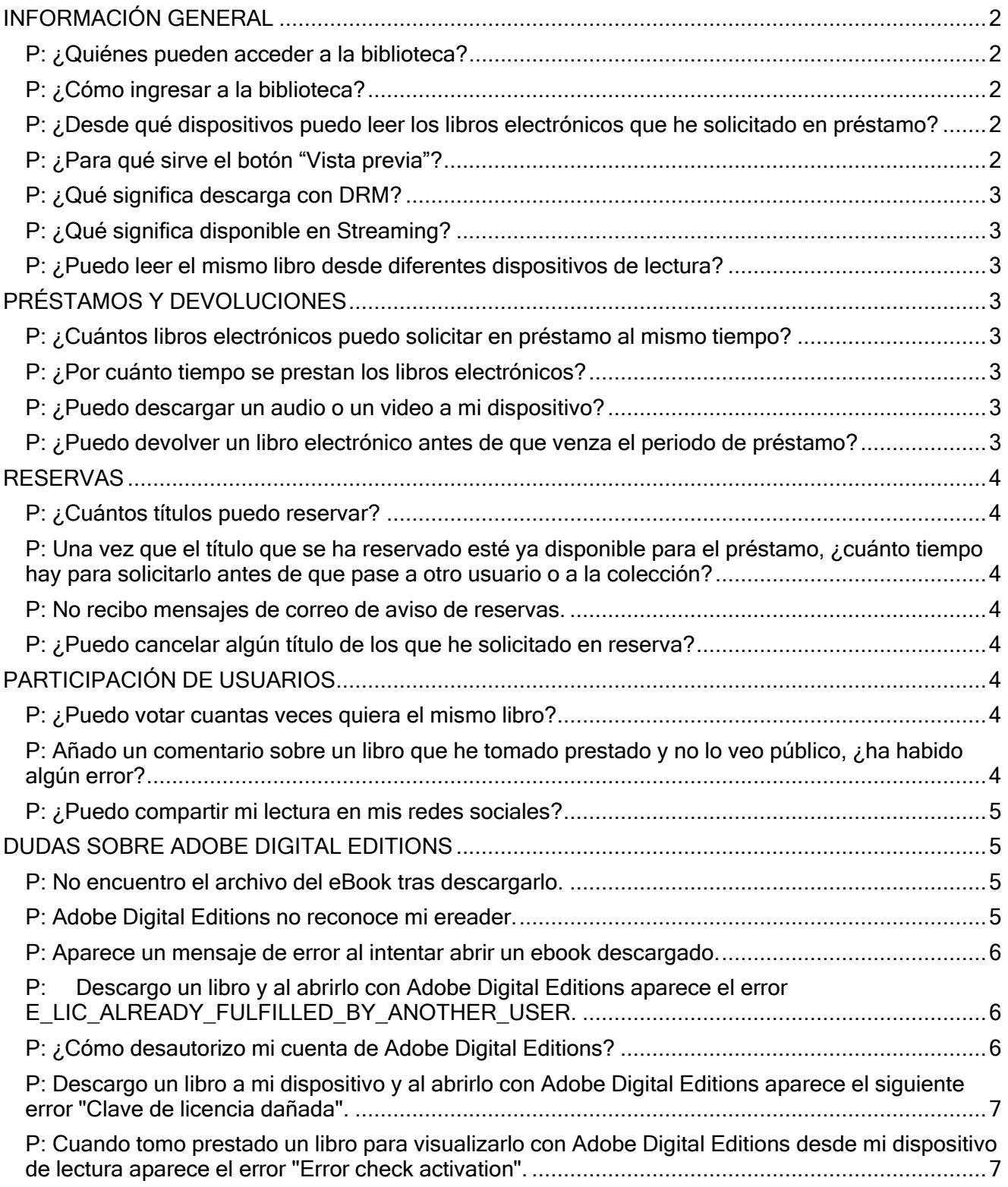

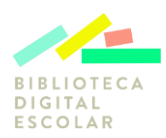

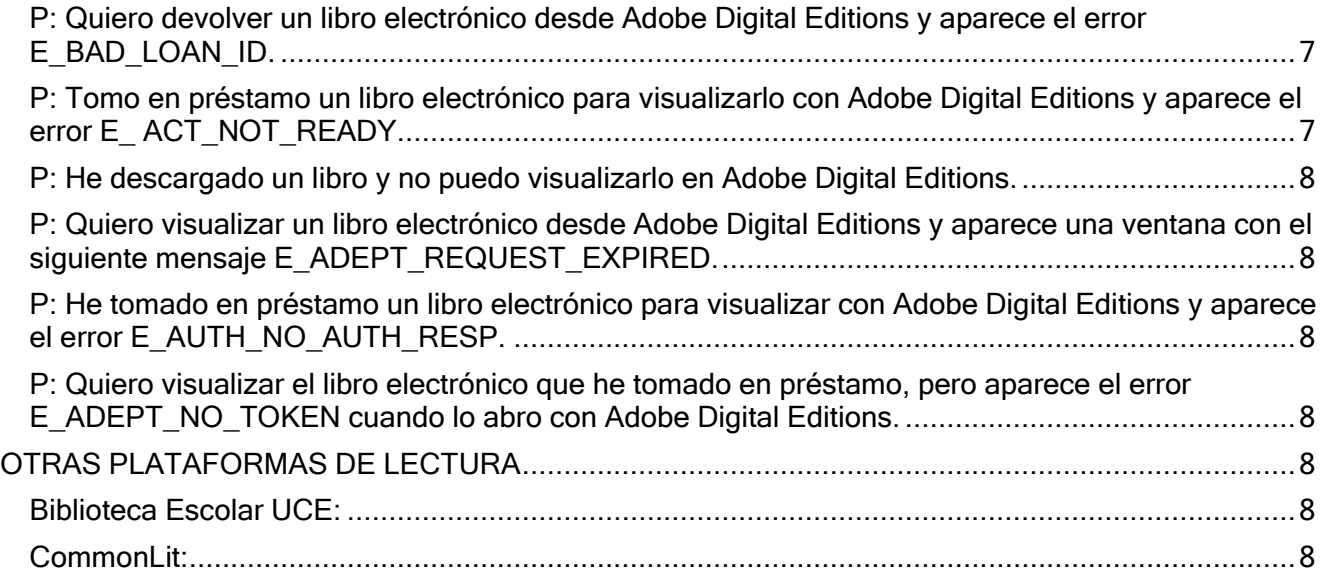

# <span id="page-1-0"></span>INFORMACIÓN GENERAL

#### <span id="page-1-1"></span>**P: ¿Quiénes pueden acceder a la biblioteca?**

La BDEscolar es una plataforma del Ministerio de Educación que otorga acceso gratuito a lecturas digitales a estudiantes desde Primer Nivel de Transición a 4° medio, docentes, directivos, funcionarios y asistentes de establecimientos subvencionados por el Estado, es decir, colegios y liceos municipales, particulares subvencionados, de administración delegada y servicios locales de educación.

#### <span id="page-1-2"></span>**P: ¿Cómo ingresar a la biblioteca?**

R: Para ingresar debe colocar RUT/IPE sin dígito verificador y contraseña los 4 primeros dígitos del RUT/IPE.

#### <span id="page-1-3"></span>**P: ¿Desde qué dispositivos puedo leer los libros electrónicos que he solicitado en préstamo?**

R: Existen una gran variedad de dispositivos desde los que se puede tomar en préstamo libros electrónicos, audios y vídeos de la Biblioteca Digital Escolar. Algunos de los dispositivos válidos son:

- Cualquier dispositivo Android.
- Chromeebook.
- eReaders tales como Sony® Reader, Barnes & Noble NOOKT y Kobo eReader
- iPhone®, iPad®, and iPod® touch.
- Computadores personales (Windows y MACs).

#### <span id="page-1-4"></span>**P: ¿Para qué sirve el botón "Vista previa"?**

R: El botón vista previa de algunos recursos permite visualizar parte del contenido del libro antes de

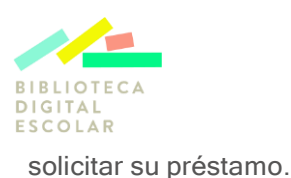

### <span id="page-2-0"></span>**P: ¿Qué significa descarga con DRM?**

R: DRM es el acrónimo de digital rights management o gestión de derechos digitales en español. DRM es un sistema de gestión de derechos digitales que permite proteger el libro contra la copia y la redistribución no autorizada, con el objetivo de salvaguardar los derechos de autores y editores.

#### <span id="page-2-1"></span>**P: ¿Qué significa disponible en Streaming?**

R: Disponible en Streaming significa poder visualizar el libro electrónico, audio o video directamente desde en internet sin la necesidad de descargarlo previamente al dispositivo de lectura.

#### <span id="page-2-2"></span>**P: ¿Puedo leer el mismo libro desde diferentes dispositivos de lectura?**

R: Sí, Adobe Digital Editions permite también la sincronización con hasta 6 dispositivos de lectura, por ejemplo, Tablet, teléfono móvil y computadores.

# <span id="page-2-3"></span>PRÉSTAMOS Y DEVOLUCIONES

#### <span id="page-2-4"></span>**P: ¿Cuántos libros electrónicos puedo solicitar en préstamo al mismo tiempo?**

R: El número máximo de títulos que se permite tener en préstamo son 2.

#### <span id="page-2-5"></span>**P: ¿Por cuánto tiempo se prestan los libros electrónicos?**

R: El período de préstamo general son 21 días de corrido.

#### <span id="page-2-6"></span>**P: ¿Puedo descargar un audio o un video a mi dispositivo?**

R: Actualmente los audios o los vídeos permiten su reproducción vía streaming por lo que no es posible descargarlos a cualquier dispositivo para su reproducción offline.

#### <span id="page-2-7"></span>**P: ¿Puedo devolver un libro electrónico antes de que venza el periodo de préstamo?**

R: Sí, si deseas devolver un documento antes de que expire la fecha de vencimiento de préstamo, podrá hacerlo en el caso de los eBooks descargados utilizando el botón Devolver préstamo de la aplicación OdiloAPP o de Adobe Digital Editions y en el caso de los libros en Streaming, desde el botón Devolver dentro del área de usuario.

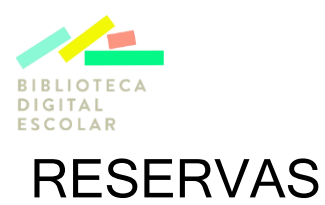

#### <span id="page-3-1"></span><span id="page-3-0"></span>**P: ¿Cuántos títulos puedo reservar?**

R: No hay un límite de títulos para reserva, puedes solicitar reserva de todos los contenidos de la biblioteca.

#### <span id="page-3-2"></span>**P: Una vez que el título que se ha reservado esté ya disponible para el préstamo, ¿cuánto tiempo hay para solicitarlo antes de que pase a otro usuario o a la colección?**

R: Una vez que el libro por el cual se está en lista de espera esté disponible para solicitar en préstamo, recibirá un e-mail avisándole que se encuentra disponible. Si ya pasaron 48 horas desde que recibió el e-mail y aún no lo ha tomado en préstamo, éste regresará a la colección de libros disponibles para que otros usuarios lo puedan pedir prestado.

#### <span id="page-3-3"></span>**P: No recibo mensajes de correo de aviso de reservas.**

R: Debe registrar su correo electrónico en su cuenta de usuario de la biblioteca, a través del sitio web o aplicación móvil. Si está registrada y no recibe nuestros mails, compruebe su buzón de correo electrónico no deseado y la configuración de filtrado del mismo, ya que los avisos de reserva podrían ser tratados erróneamente como correo no deseado (spam) y, a consecuenciade ello, podría perder su reserva.

#### <span id="page-3-4"></span>**P: ¿Puedo cancelar algún título de los que he solicitado en reserva?**

R: Sí. Desde el apartado reservas de su área personal o cuenta de usuario, localice el título que desea cancelar y pulse el icono de la papelera del apartado eliminar. La reserva se cancelará automáticamente.

# <span id="page-3-5"></span>PARTICIPACIÓN DE USUARIOS

#### <span id="page-3-6"></span>**P: ¿Puedo votar cuantas veces quiera el mismo libro?**

R: No, no se puede. Puede votar todos los libros que quiera que se encuentren disponibles en el catálogo, pero cada libro solo se puede votar una sola vez.

#### <span id="page-3-7"></span>**P: Añado un comentario sobre un libro que he tomado prestado y no lo veo público, ¿ha habido algún error?**

R: No. El administrador de la plataforma tiene que revisarlo y aprobar que es un comentario adecuado para que pueda visualizarse.

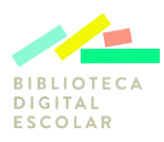

#### <span id="page-4-0"></span>**P: ¿Puedo compartir mi lectura en mis redes sociales?**

R: Sí. Existe una sección en la columna de la derecha de la ficha descriptiva con distintos iconos de redes sociales para compartir la lectura.

### <span id="page-4-1"></span>DUDAS SOBRE ADOBE DIGITAL EDITIONS

Este software se debe instalar si requiere usar la biblioteca desde un computador, puede acceder al enlace directamente desde el apartado en el sitio de la biblioteca "Para leer desde PC".

#### <span id="page-4-2"></span>**P: No encuentro el archivo del eBook tras descargarlo.**

R: Al descargar un libro electrónico desde la plataforma de tu biblioteca el sistema genera un fichero .acsm que debe abrirse con Adobe Digital Editions. Localice el fichero en la carpeta de descargas que tenga establecida en el navegador y haga doble clic sobre él. Automáticamente se abrirá Adobe Digital Editions.

#### <span id="page-4-3"></span>**P: Adobe Digital Editions no reconoce mi ereader.**

R: Los libros electrónicos que se ofrecen en préstamo están protegidos por el sistema para la gestión de derechos digitales Adobe DRM, por ello es necesario que el ereader sea compatible con ese sistema.

En el caso de que Adobe Digital Editions no reconozca su ereader, puede deberse a las siguientes causas:

- El dispositivo no es compatible con Adobe DRM:
	- o Compruebe en la documentación del fabricante si el dispositivo es compatible con Adobe DRM.
	- o En la web de Adobe puede consultar una lista de dispositivos compatibles con Adobe DRM.
	- o Los dispositivos Kindle de Amazon no son compatibles con Adobe DRM.
- El dispositivo es compatible con Adobe DRM, pero no es compatible con el programa Adobe Digital Editions. Algunos fabricantes ofrecen programas o métodos alternativos para algunos de sus modelos:
	- o El modelo PRS-T1 de Sony debe utilizar el programa "Reader" de Sony en vez del programa Adobe Digital Editions.
	- o Los modelos PRS-T2 y PRS- T3 de Sony permiten introducir la información de su cuenta Adobe ID en el dispositivo, de modo que es posible descargar los libros directamente desde el navegador del dispositivo.

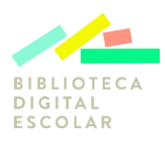

- El dispositivo es compatible con Adobe DRM y Adobe Digital Editions, pero no se ha conectado correctamente al ordenador personal:
	- o Siga las instrucciones del fabricante del dispositivo para conectarlo correctamente al ordenador personal.

#### <span id="page-5-0"></span>**P: Aparece un mensaje de error al intentar abrir un ebook descargado.**

R: Cuando se descarga un libro el sistema general un archivo URLLink.acsm que debe abrirse con el programa Adobe Digital Editions. Normalmente la apertura del archivo en Adobe Digital Editions se realiza de forma automática, pero en ocasiones puede aparecer un mensaje de error indicando que no es posible abrirlo debido a que no es un tipo de archivo admitido o está dañado. Este mensaje se muestra cuando Windows ha asociado por error los archivos acsm con el programa Adobe Reader y trata de abrirlos con él, en lugar de asociarlos y abrirlos con el programa Adobe Digital Editions.

Es posible modificar ese comportamiento de forma permanente cambiando la aplicación con la que se abren por defecto los archivos acsm en su equipo, para ello:

- Haga clic con el botón derecho del ratón sobre el archivo URLLink.acsm.
- Seleccione la opción "Propiedades".
- En la pestaña "General", pulse sobre el botón "Cambiar" que aparece junto a "Se abre con".
- Elija "Adobe Digital Editions" o bien indique a Windows mediante el botón "Examinar" en qué carpeta se encuentra instalado Adobe Digital Editions en su equipo (normalmente en la ubicación C:\ProgramFiles\Adobe\Adobe Digital Editions 2.0).

Otra posibilidad, aunque no tiene un efecto permanente, es la siguiente:

- Inicie el programa Adobe Digital Editions.
- Localice el archivo URLLink.acsm que ha descargado y arrástrelo hasta Adobe Digital Editions.

#### <span id="page-5-1"></span>**P: Descargo un libro y al abrirlo con Adobe Digital Editions aparece el error E\_LIC\_ALREADY\_FULFILLED\_BY\_ANOTHER\_USER.**

Este error aparece porque la cuenta con la que está intentando visualizar el libro no es la correcta. Debe desautorizar esta cuenta y autorizar Adobe Digital Editions con su ID de Adobe.

#### <span id="page-5-2"></span>**P: ¿Cómo desautorizo mi cuenta de Adobe Digital Editions?**

R: Para desautorizar su cuenta de Adobe Digital Editions debe seguir los siguientes pasos:

- Mac Os
	- o Abra Adobe Digital Editions.

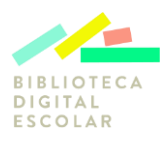

- o Presione la siguiente combinación de teclas Comando Shift D para desautorizar Adobe Digital Editions.
- o Pulse el botón Borrar autorización.
- o Abra de nuevo Adobe Digital Editions y seleccione Autorizar mi Cuenta del Menú Ayuda.
- o Introduzca su ID y contraseña de Adobe.
- o Vuelve a descargar el libro.
- Windows
	- o Abra Adobe Digital Editions.
	- o Presione la siguiente combinación de teclas Ctrl Shift D para desautorizar Adobe Digital **Editions**
	- o Pulse el botón Borrar autorización.
	- o Abra de nuevo Adobe Digital Editions y seleccione Autorizar mi Cuenta del Menú Ayuda.
	- o Introduzca su ID y contraseña de Adobe.
	- o Vuelva a descargar el libro.

#### <span id="page-6-0"></span>**P: Descargo un libro a mi dispositivo y al abrirlo con Adobe Digital Editions aparece el siguiente error "Clave de licencia dañada".**

R: Para poder subsanar este error debe desautorizar la cuenta de Adobe de su equipo y volver a autorizarla.

#### <span id="page-6-1"></span>**P: Cuando tomo prestado un libro para visualizarlo con Adobe Digital Editions desde mi dispositivo de lectura aparece el error "Error check activation".**

R: Este problema se soluciona desautorizando su cuenta de Adobe del dispositivo que está utilizando y volviendo a autorizarla.

#### <span id="page-6-2"></span>**P: Quiero devolver un libro electrónico desde Adobe Digital Editions y aparece el error E\_BAD\_LOAN\_ID.**

R: A veces existen problemas de comunicación con el servidor de Licencias de Adobe a la hora de hacer la devolución de un préstamo. El libro ha sido devuelto correctamente pero no se ha borrado de tu biblioteca. Lo único que debe hacer es seleccionar el libro de tu biblioteca de Adobe Digital Editions y eliminarlo.

#### <span id="page-6-3"></span>**P: Tomo en préstamo un libro electrónico para visualizarlo con Adobe Digital Editions y aparece el error E\_ ACT\_NOT\_READY.**

R: Este error aparece cuando existe un error de autorización en la cuenta de Adobe Digital Editions que está utilizando. Para poder leer el libro debe desautorizar la cuenta y autorizarla de nuevo con su ID de Adobe.

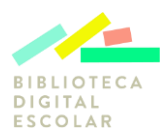

#### <span id="page-7-0"></span>**P: He descargado un libro y no puedo visualizarlo en Adobe Digital Editions.**

R: Esto sucede porque para poder visualizar el libro electrónico debe introducir su ID de Adobe en Adobe Digital Editions.

#### <span id="page-7-1"></span>**P: Quiero visualizar un libro electrónico desde Adobe Digital Editions y aparece una ventana con el siguiente mensaje E\_ADEPT\_REQUEST\_EXPIRED.**

R: Para poder visualizar el libro compruebe que la hora y la fecha de tu dispositivo sean las correctas. También hay un límite de tiempo de 5 minutos desde que se descarga hasta que se importa a la biblioteca Adobe Digital Editions, si se excede este tiempo aparecerá este mensaje

#### <span id="page-7-2"></span>**P: He tomado en préstamo un libro electrónico para visualizar con Adobe Digital Editions y aparece el error E\_AUTH\_NO\_AUTH\_RESP.**

R: Este error aparece cuando Adobe no autorizó correctamente su cuenta cuando se estaba dando de alta. Debe ponerse en contacto con ellos para verificar el motivo por el cual no se autorizó.

#### <span id="page-7-3"></span>**P: Quiero visualizar el libro electrónico que he tomado en préstamo, pero aparece el error E\_ADEPT\_NO\_TOKEN cuando lo abro con Adobe Digital Editions.**

R: Este problema se da cuando ha ocurrido un error en la descarga del fichero urllink.acsm. Elimínelo de su dispositivo y vuelve a descargarlo.

## <span id="page-7-4"></span>OTRAS PLATAFORMAS DE LECTURA

El Programa Centro de lectura y biblioteca escolar (CRA) pone a disposición además dos plataformas más con contenidos digitales de lectura, abiertas a todas las comunidades educativas y a la ciudadanía.

#### <span id="page-7-5"></span>**Biblioteca Escolar UCE:**

<https://www.curriculumnacional.cl/portal/Secciones/Biblioteca-Escolar-UCE/> Plataforma Con más de 850 títulos de descarga liberada, abierta a todo usuario y gratuita.

#### <span id="page-7-6"></span>**CommonLit:**

<https://www.commonlit.org/es>

**CommonLit** es una plataforma gratuita que ofrece una variedad de textos y actividades de comprensión lectora, lecciones guiadas y contenidos en inglés para docentes, estudiantes y padres de familias.

Para cualquier duda o resolver dificultades de acceso, uso y funcionamiento de la Biblioteca Digital Escolar comunicarse a nuestra mesa de ayuda [bdescolar@mineduc.cl](mailto:bdescolar@mineduc.cl)